# Welcome to Benicia's Citizen Self Service (CSS).

# Enrollment in Benicia Citizen Self Service (CSS)

https://Beniciaca.munisselfservice.com

The left side of the screen is where you will find your menu selections. Click on Self Service.

### Registration

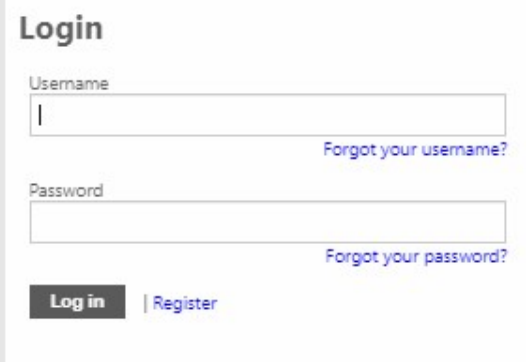

Click on Register to get started.

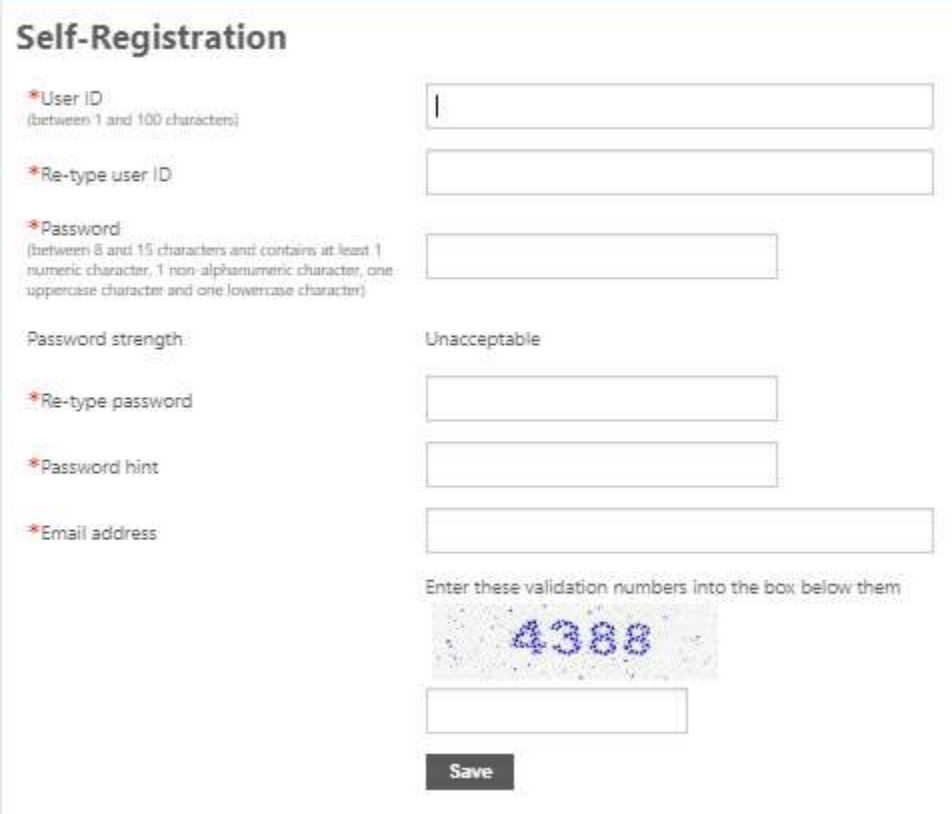

All fields must be completed. Remember to write down your User ID and Password.

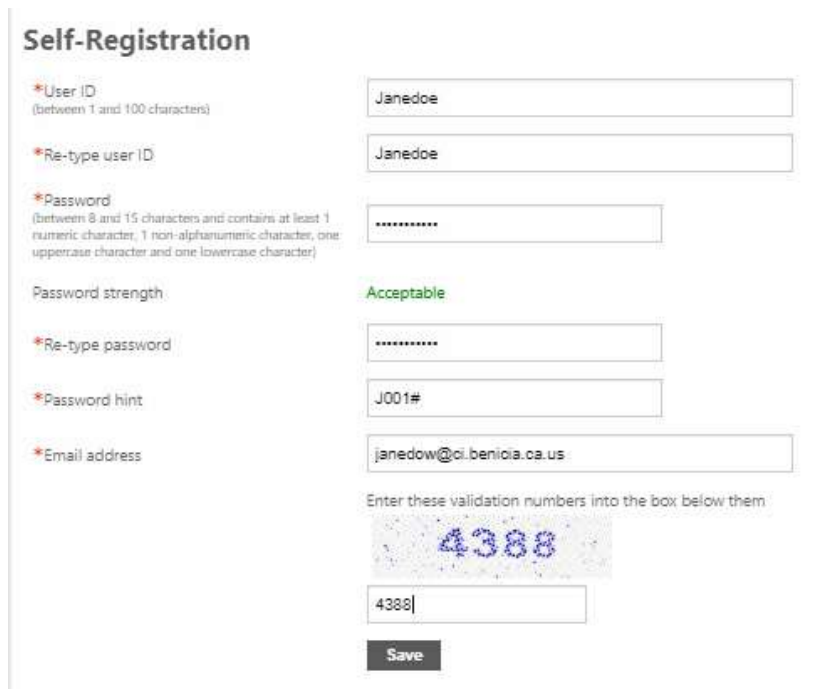

Verify the information on the screen. The email address is very important to keep updated. The system will send payment confirmations and password assistance when needed.

Click on Save. The following screen will appear.

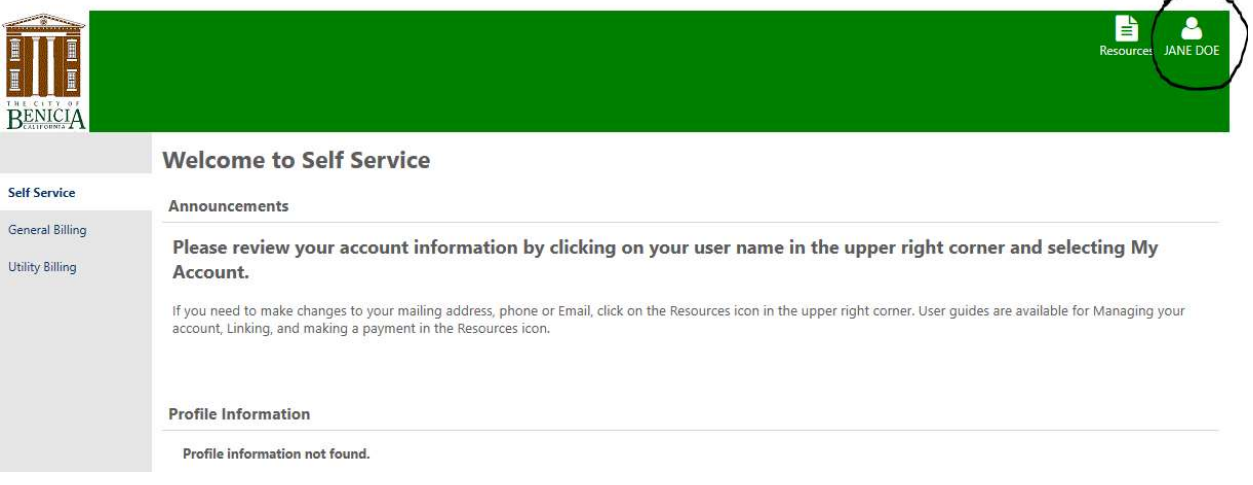

Click on the Icon with your user name and select My Account.

# **Account Settings**

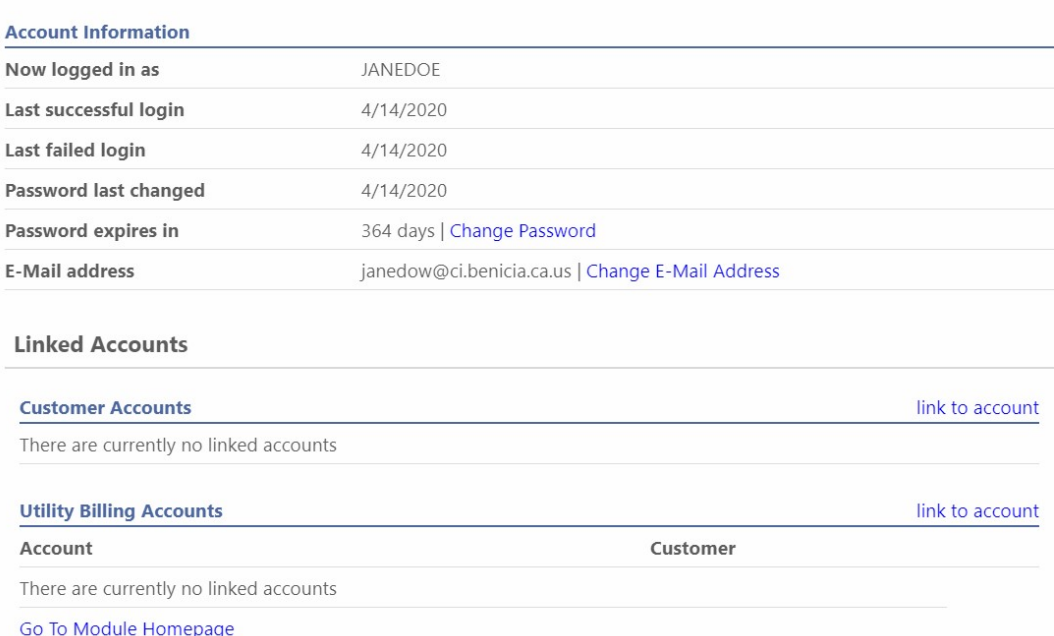

You can click on any of the areas that are bright blue. An error was made in the email address. Just click on the Change E-Mail Address

## **Change E-Mail Address**

Enter new e-mail address into both text boxes below

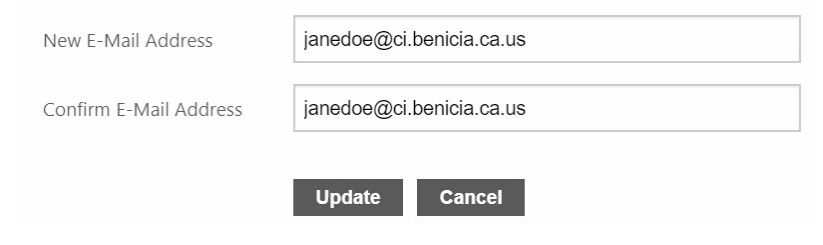

Click Update

### **Account Settings**

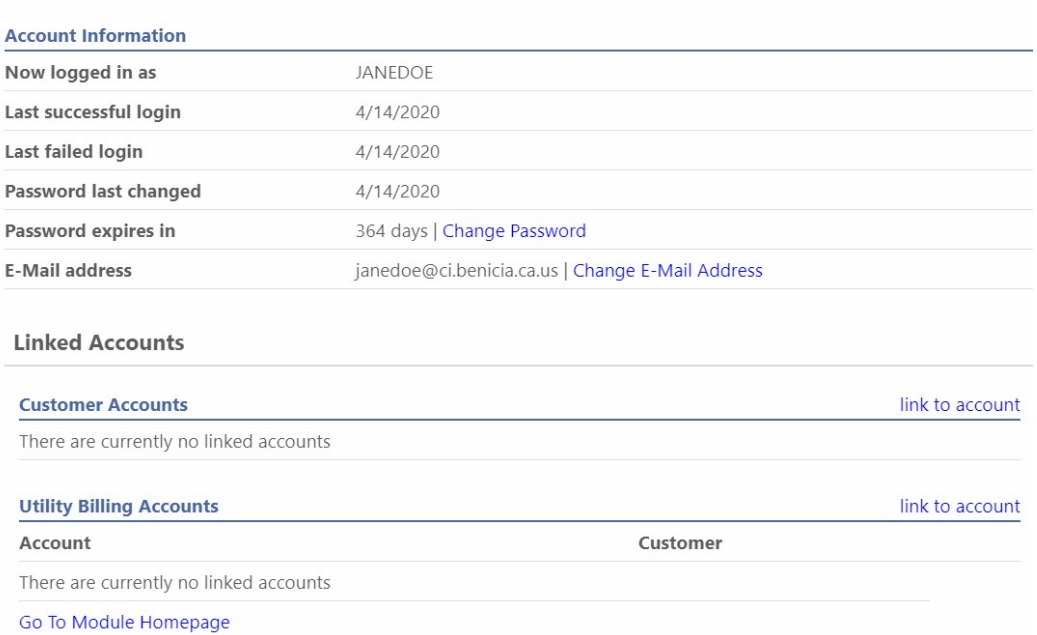

E-Mail is now updated.

If you attempt to log in with an incorrect password, the system will lock you out after the third attempt. You will need to call the office (707-746-4225) or send us an email to get reset. Office is closed Holidays, every other Friday, Saturday and Sunday.

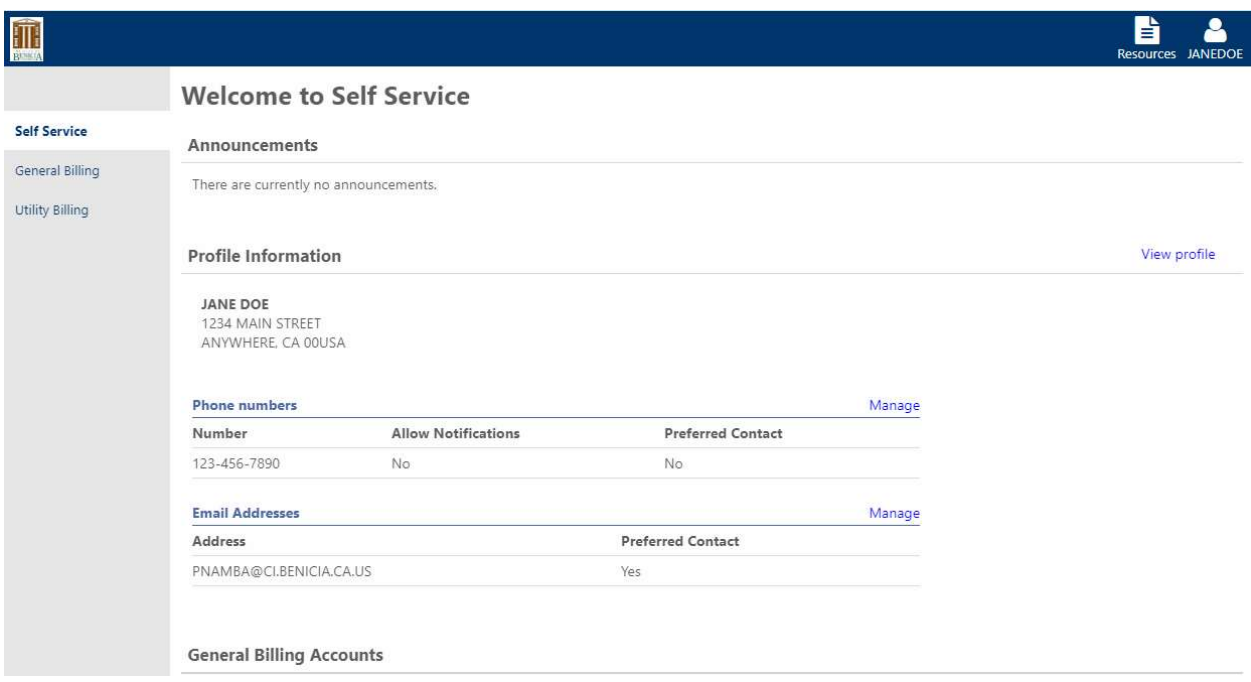

Once you have registered you will see two icons in the upper right corner. Resources are where you can find help documents and links to other helpful sites. The icon with your user ID will take you back to your Account settings.

Click on Self Service in the left column to bring you back to the main page.

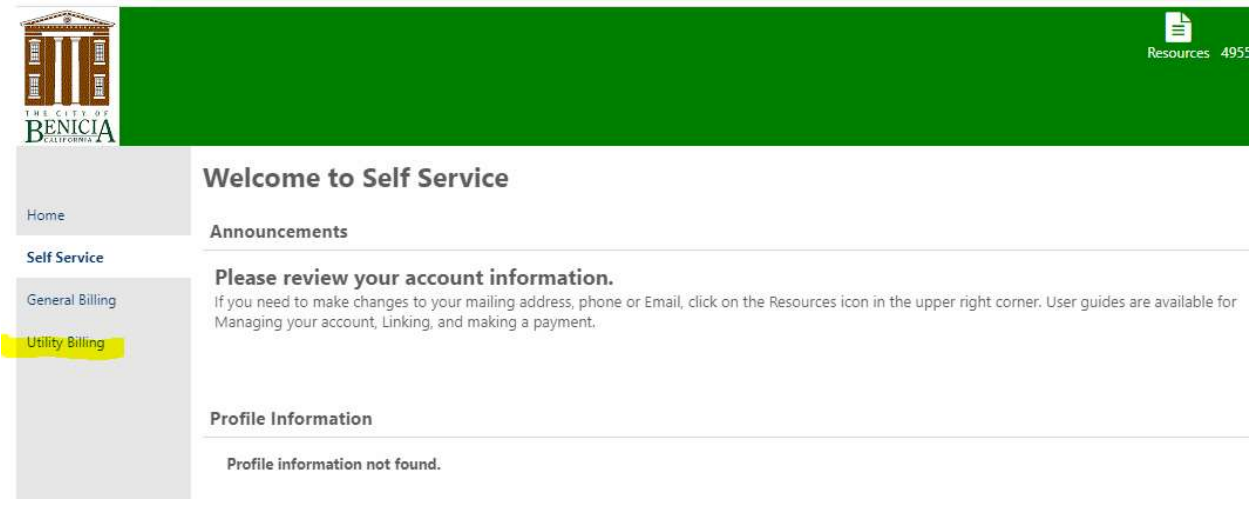

Click on Utility Billing.

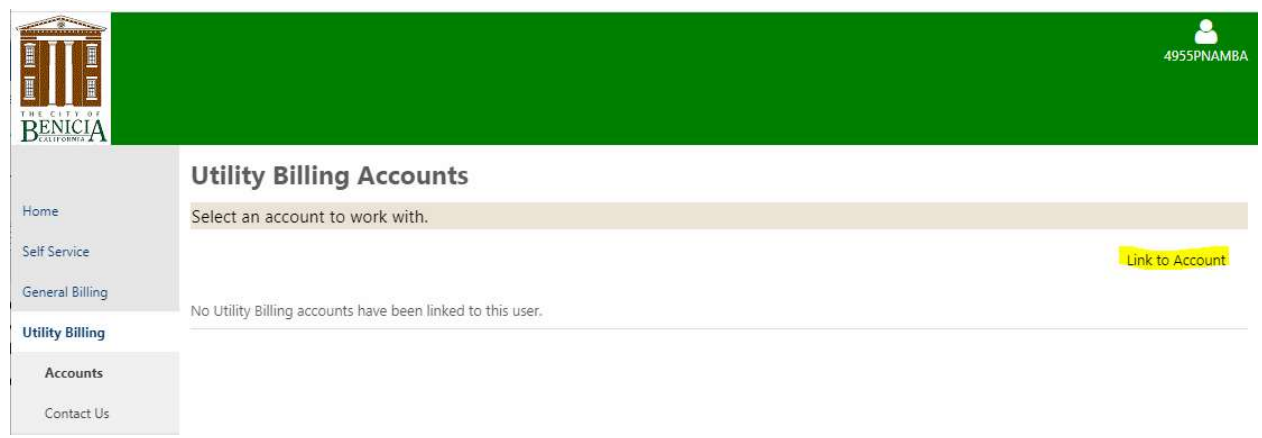

#### Click on Link to Account.

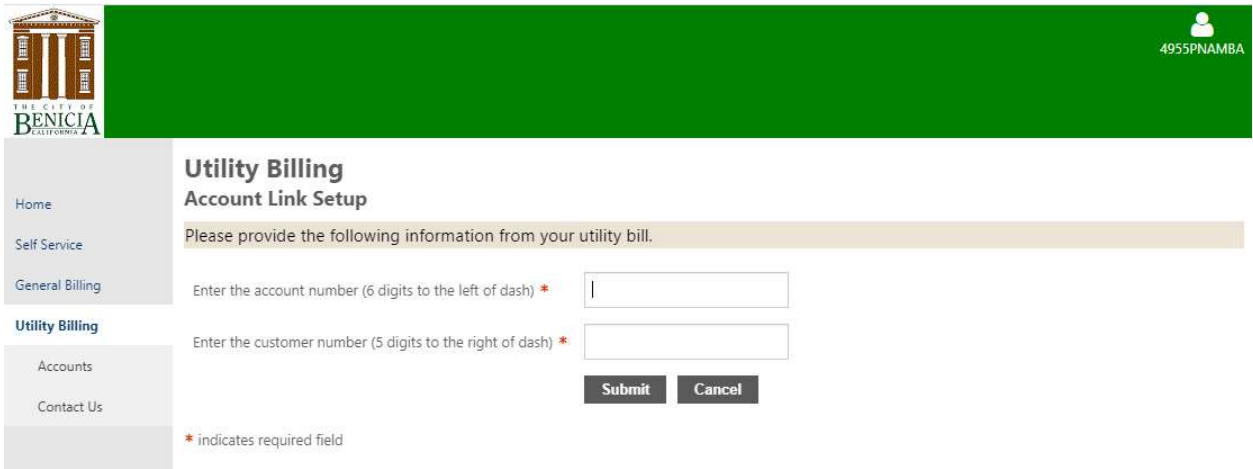

Enter in your new Account number and Customer number. To obtain your new Account number and Customer number please call 707-746-4225 or email your request to Utilitybilling@ci.benicia.ca.us